### Under "Student Self Service" select item **#44 Change Major** and make appropriate selection.

#### Student Self-Service

**Mountie Academic Plan** 43. MAP 44. Change Major

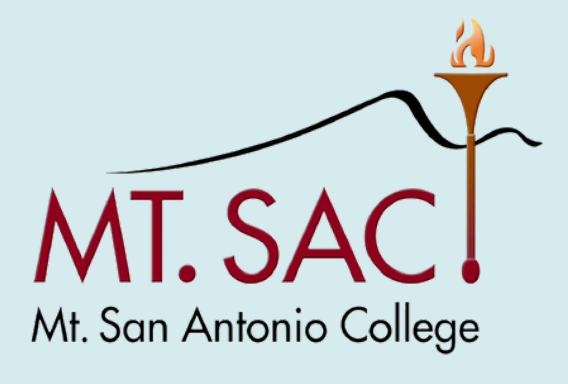

**COUNSELING SERVICES** 

# **HOW TO CHANGE YOUR MAJOR MT. SAN ANTONIO COLLEGE**

### Log in: **[inside.mtsac.edu](https://lpp5auth.mtsac.edu/authenticationendpoint/login.do?Name=PreLoginRequestProcessor&commonAuthCallerPath=%252Fcas%252Flogin&forceAuth=true&passiveAuth=false&service=https%3A%2F%2Finside.mtsac.edu%2Fc%2Fportal%2Flogin&tenantDomain=carbon.super&sessionDataKey=b00d9961-4dbc-489d-ac22-0451c4844e9b&relyingParty=LuminisPROD&type=cas&sp=LuminisPROD&isSaaSApp=false&authenticators=BasicAuthenticator:LOCAL)**

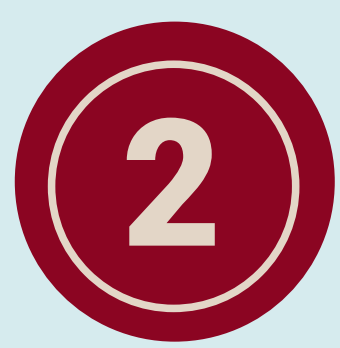

## Click on "Student" tab

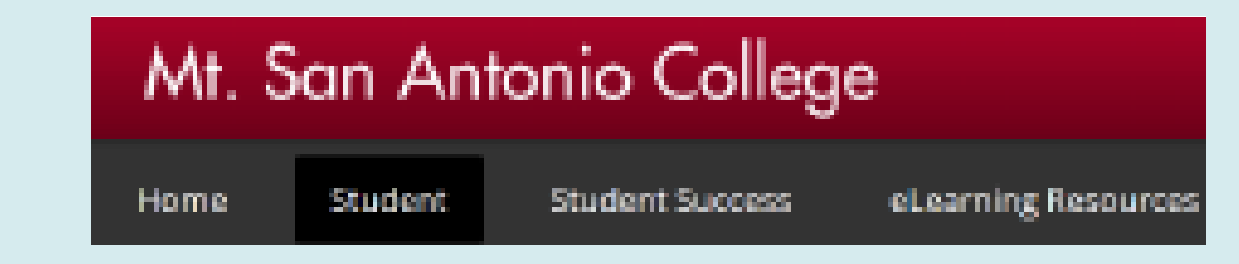

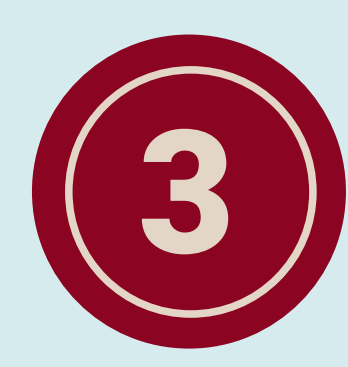

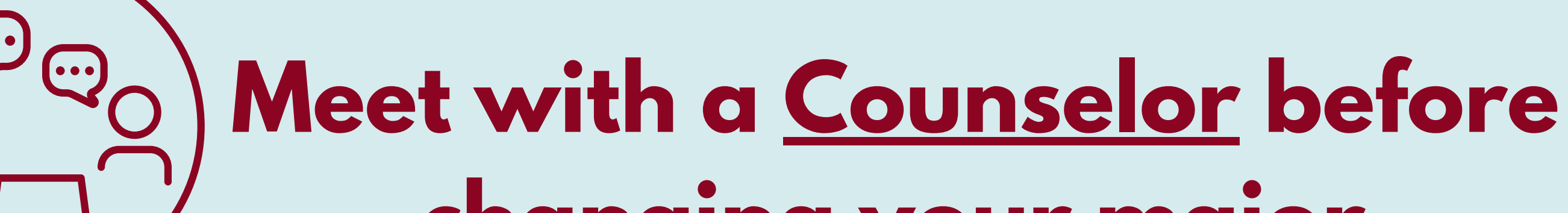

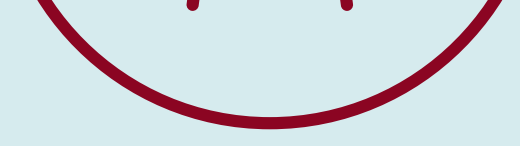

#### **changing your major.**

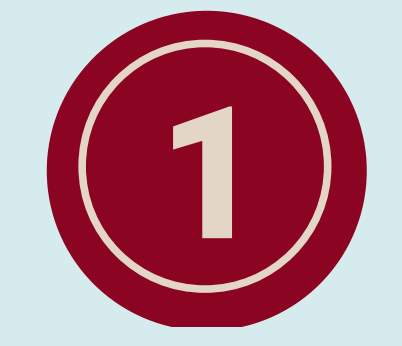